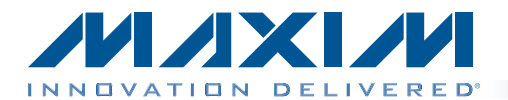

input BNC jack connector (J4).

[www.maxim-ic.com/e](http://www.maxim-ic.com/tools/evkit/)vkitsoftware.

bled and tested surface-mount PCB that evaluates the MAX97236 IC, which is an audio amplifier with automatic jack detection and configuration, volume control, and microphone preamplifier. To facilitate evaluation, the EV kit includes input RCA jack connectors (J2, J3), a 5-pin stereo headphone jack connector (J1), and an external clock

The device's I2C control bus is interfaced to the on-board MAXQ2000 microcontroller, allowing for evaluation with the EV kit software, which can be downloaded from

*General Description*

# MAX97236 Evaluation Kit Evaluates: MAX97236

### *Features*

- The MAX97236 evaluation kit (EV kit) is a fully assem-◆ USB Powered
	- $\cdot$  I<sup>2</sup>C Interface
	- ◆ RCA Input Connectors
	- ◆ 3.5mm Output Connector
	- ◆ Windows XP®-, Windows Vista®-, and Windows® 7-Compatible Software
	- ◆ Surface-Mount Components
	- + Proven PCB Layout
	- ◆ Fully Assembled and Tested

*[Ordering Information appears at end of data sheet.](#page-18-0)*

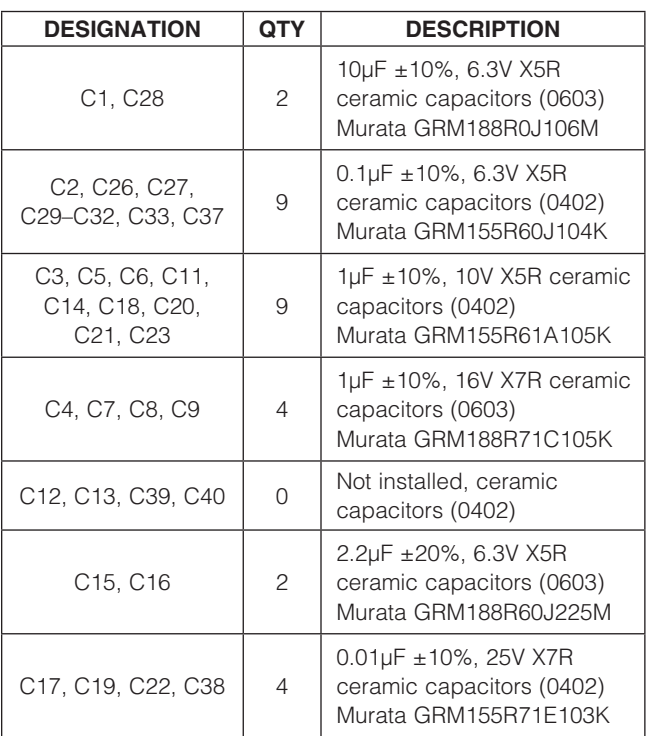

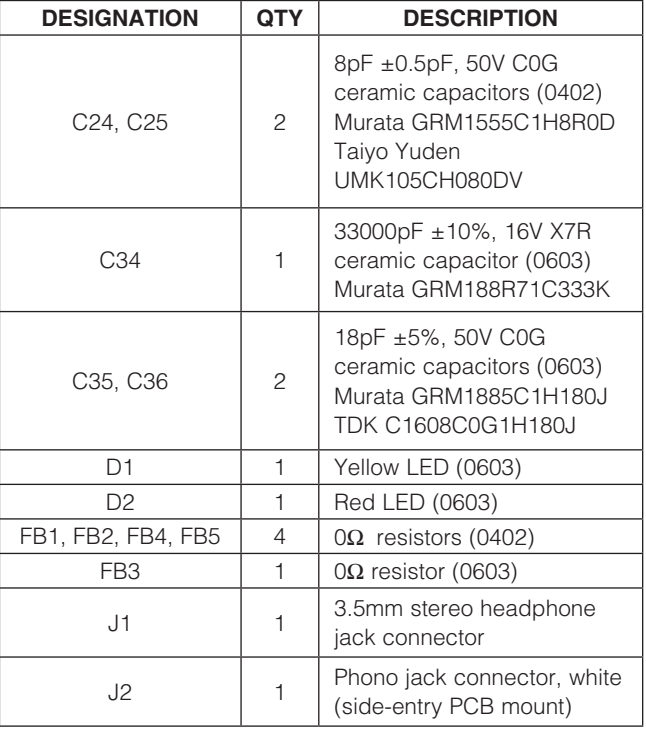

### *Component List*

*Windows, Windows XP, and Windows Vista are registered trademarks of Microsoft Corp.*

 $MNM$ 

\_\_\_\_\_\_\_\_\_\_\_\_\_\_\_\_\_\_\_\_\_\_\_\_\_\_\_\_\_\_\_\_\_\_\_\_\_\_\_\_\_\_\_\_\_\_\_\_\_\_\_\_\_\_\_\_\_\_\_\_\_\_\_\_\_ *Maxim Integrated Products* 1

For pricing, delivery, and ordering information, please contact Maxim Direct at 1-888-629-4642, or visit Maxim's website at www.maxim-ic.com.

### *Component List (continued)*

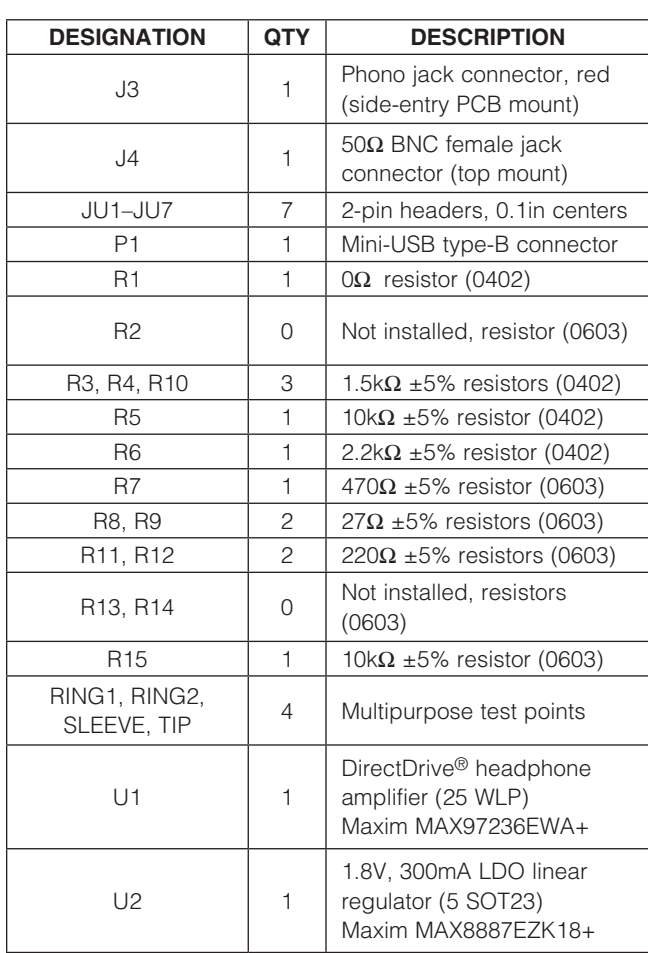

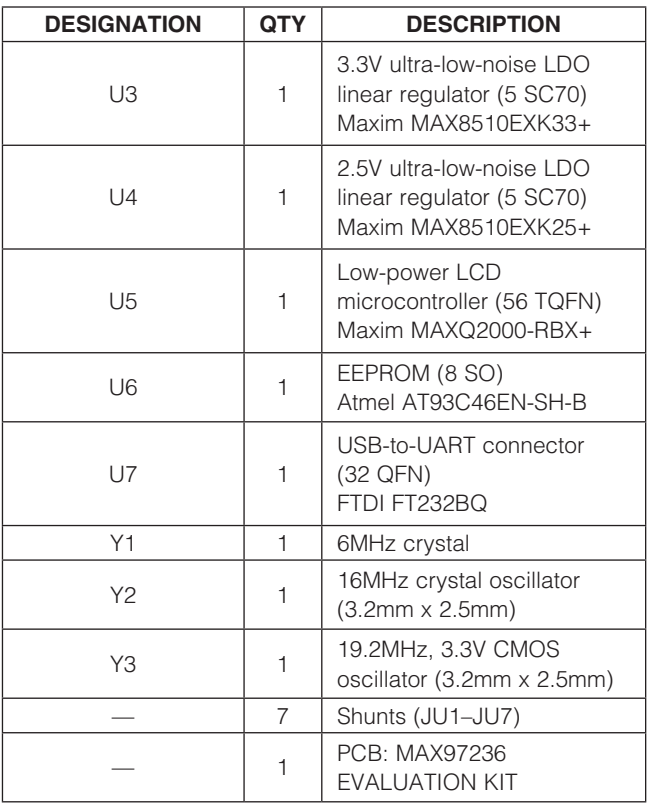

### *Component Suppliers*

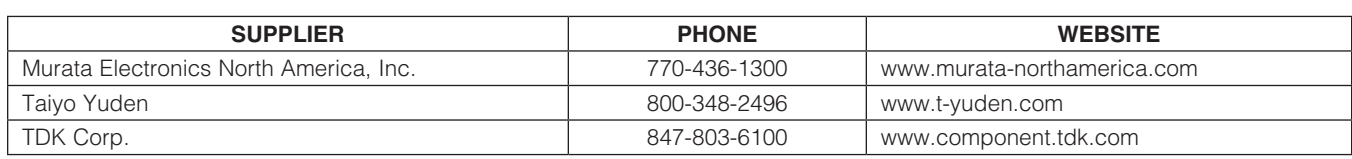

*Note: Indicate that you are using the MAX97236 when contacting these component suppliers.*

### *MAX97236 EV Kit Files*

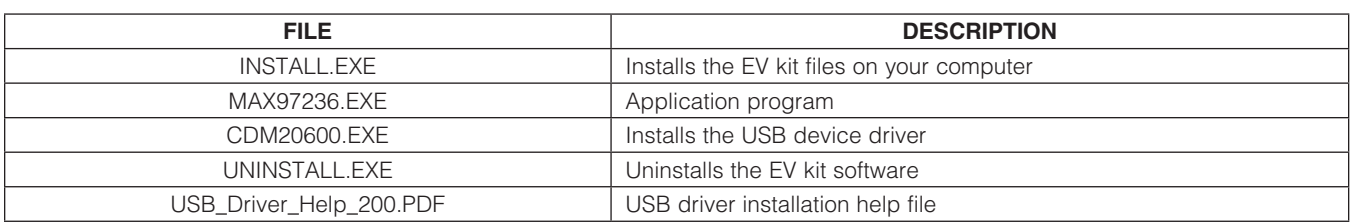

*DirectDrive is a registered trademark of Maxim Integrated Products, Inc.*

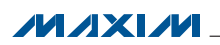

# Evaluates: MAX97236

### *Quick Start*

### *Required Equipment*

- MAX97236 EV kit (USB cable included)
- Audio source with RCA output
- Stereo headphones
- User-supplied Windows XP, Windows Vista, or Windows 7 PC with spare USB port

Note: In the following sections, software-related items are identified by bolding. Text in **bold** refers to items directly from the EV kit software. Text in **bold and underlined** refers to items from the Windows operating system.

#### *Procedure*

The EV kit is fully assembled and tested. Follow the steps below to verify board operation:

- 1) Visit [www.maxim-ic.com/evkitsoftware](http://www.maxim-ic.com/evkitsoftware) to download the latest version of the EV kit software, 97236Rxx. ZIP. Save the EV kit software to a temporary folder and uncompress the ZIP file.
- 2) Install the EV kit software and USB driver on your computer by running the INSTALL.EXE program inside the temporary folder. The program files are copied to your PC and icons are created in the Windows Start | Programs menu. During software installation, some versions of Windows may show a warning message indicating that this software is from an unknown publisher. This is not an error condition and it is safe to proceed with installation. Administrator privileges are required to install the USB device driver on Windows.
- 3) Verify that jumpers JU1–JU7 are configured with shunts installed.
- 4) Connect the USB cable from the PC to the EV kit board. A Windows message appears when connecting the EV kit board to the PC for the first time. Each version of Windows has a slightly different message. If you see a Windows message stating ready to use, then proceed to the next step. Otherwise, open the USB\_Driver\_Help\_200.PDF document in the Windows Start | Programs menu to verify that the USB driver was installed successfully.
- 5) Start the EV kit software by opening its icon in the Windows **Start | Programs** menu. The EV kit software main window appears, as shown in Figure 1.
- 6) Press the Connect button on the EV kit software and verify that the status bar at the bottom of the window displays EV kit: Connected, Device Address: 0x80, and Vendor ID: 0x09.
- 7) Select the **Controls** tab and then the Jack Detect subtab.

8) Select the **Auto mode enabled (set SHDN low)** radio box from the Automatic Configuration Control group box.

MAX97236 Evaluation Kit

- 9) Enable the device by pressing the **Power** button.
- 10) Connect the headphones to the 3.5mm headphone jack connector (J1).
- 11) Press the Read All button and verify that the image in the Jack Configuration group box displays the correct text and image.
- 12) Connect the audio source to the J2 (IN\_L) and J3 (IN\_R) RCA connectors.
- 13) Enable the audio source.
- 14) Select the **Audio** tab and uncheck the **Mute** checkbox in the **Audio Control** group box.
- 15) Drag the slider to midlevel (approximately -30dB).
- 16) Verify that the input audio can be heard through the connected headphones.
- 17) The EV kit is now ready for further evaluation.

### *Detailed Description of Software*

The MAX97236 EV kit software is divided into two tabs: Controls and Registers. The Controls tab provides several subtabs that provide controls for configuring the device. The **Registers** tab provides a map of the device registers, as well as configuration control of each register bit.

The software also includes a **Status** panel (see the *Status Panel* section), six command buttons, a menu bar, and a status bar. The status bar is used to report EV kit connectivity, the device's address (e.g., 0x80 for the MAX97236A), the device's ID, and communication activity. The functionality of the command buttons is provided in Table 1 and the menu bar items are shown in Table 2.

The controls for the device registers are discussed in subsequent sections. When evaluating the EV kit hardware and software, both the MAX97236 IC data sheet and EV kit data sheet should be referenced.

#### *Menu Bar*

The software's menu bar provides four drop-down menus: File, Options, Tools, and Help. Their associated menu items are listed and detailed in Table 2.

#### *Status Panel*

The **Status** panel reports the state of each active bit in the three status registers. More details for each bit are provided on the **Controls | Status/Masks** subtab. The jack detection results, as reported by the status registers, are also reported on the **Controls | Jack Detect** subtab by an image that represents the type of jack connected to the 3.5mm stereo headphone jack connector (J1).

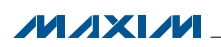

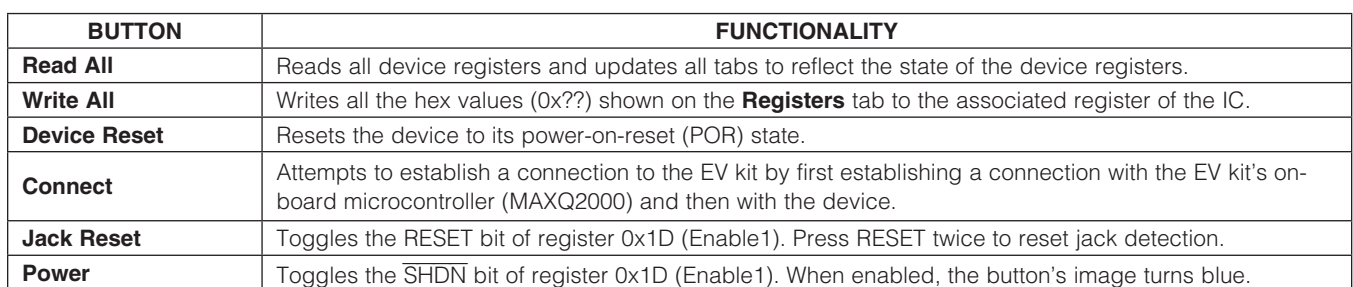

### Table 1. Command Buttons

### Table 2. Menu Items

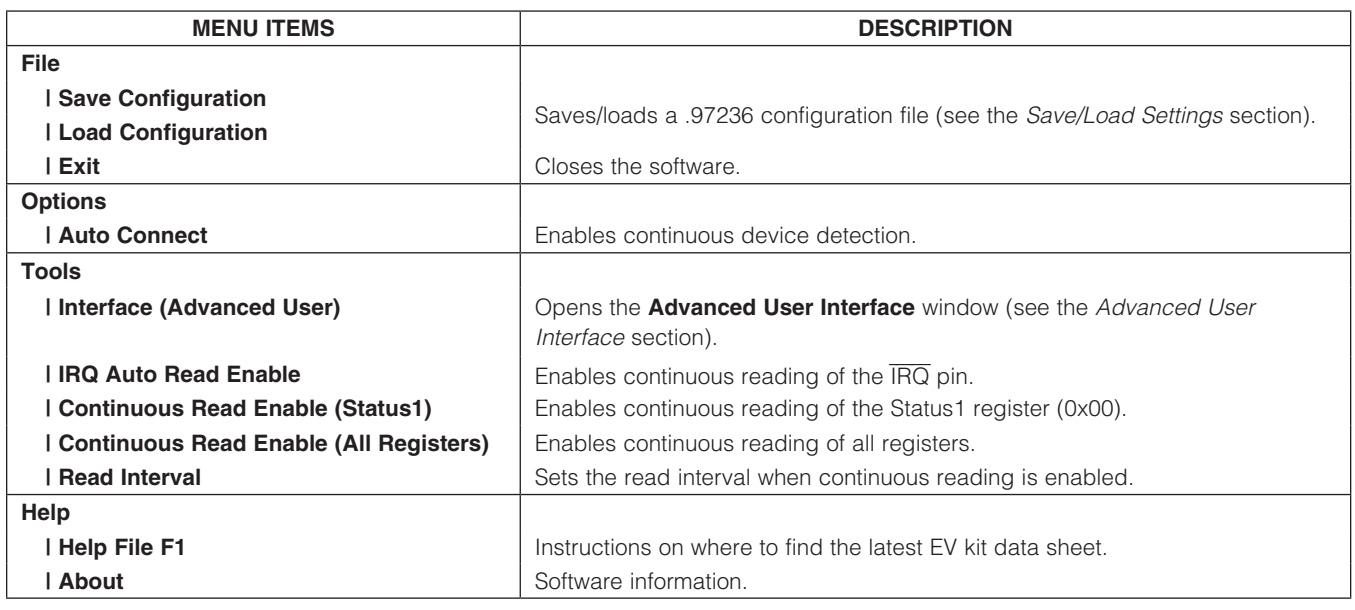

#### *Controls Tab*

The **Controls** tab sheet (Figure 1) includes four subtabs: Status/Masks, Audio, Keyscan, and Jack Detect. These subtabs include controls for writing to and reading from the active device registers (0x00 to 0x23).

#### *Status/Masks Subtab*

The **Status/Masks** subtab sheet (Figure 1) provides details about the state of the status registers (Status1, Status2, and Status3). The Status 1 (0x00), Status 2 (0x01), and Status 3 (0x02) group boxes display text descriptions that correspond to the state of each status bit. Adjacent to the Status 1 (0x00) and Status 2 (0x01) group boxes are the IRQ Mask 1 (0x04) and IRQ Mask 2 (0x05) group boxes, which list the interrupt enables for each of the bits in these two registers.

The hardware interrupts are enabled/disabled by checking/unchecking the associated checkbox in the IRQ Mask\_ group boxes. For a status register flag to be reported on the device's open-drain  $\overline{\text{IRQ}}$  pin, the corresponding interrupt enable bit must be set; otherwise, the flag is only reported as a software interrupt in the Status group boxes and on the **Status** panel.

The **IRQ Monitoring** group box provides controls for monitoring the device's IRQ pin. The **Delay** edit box specifies the amount of time between  $\overline{\text{IRQ}}$  reads and the Auto Read Enable checkbox enables/disables continuous reading of the  $\overline{\text{IRQ}}$  pin. When an interrupt occurs, and if the **Save to file** checkbox is checked, the software saves the contents of the device registers to a file. This provides some insight into the device's state during the last hardware interrupt.

#### *Audio Subtab*

The **Audio** subtab sheet (Figure 2) provides controls for the audio and microphone settings. The Audio Control group box is used to control the left and right audio channels. A description of each control is provided in Table 3. The microphone settings are controlled from the Microphone group box.

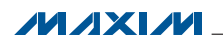

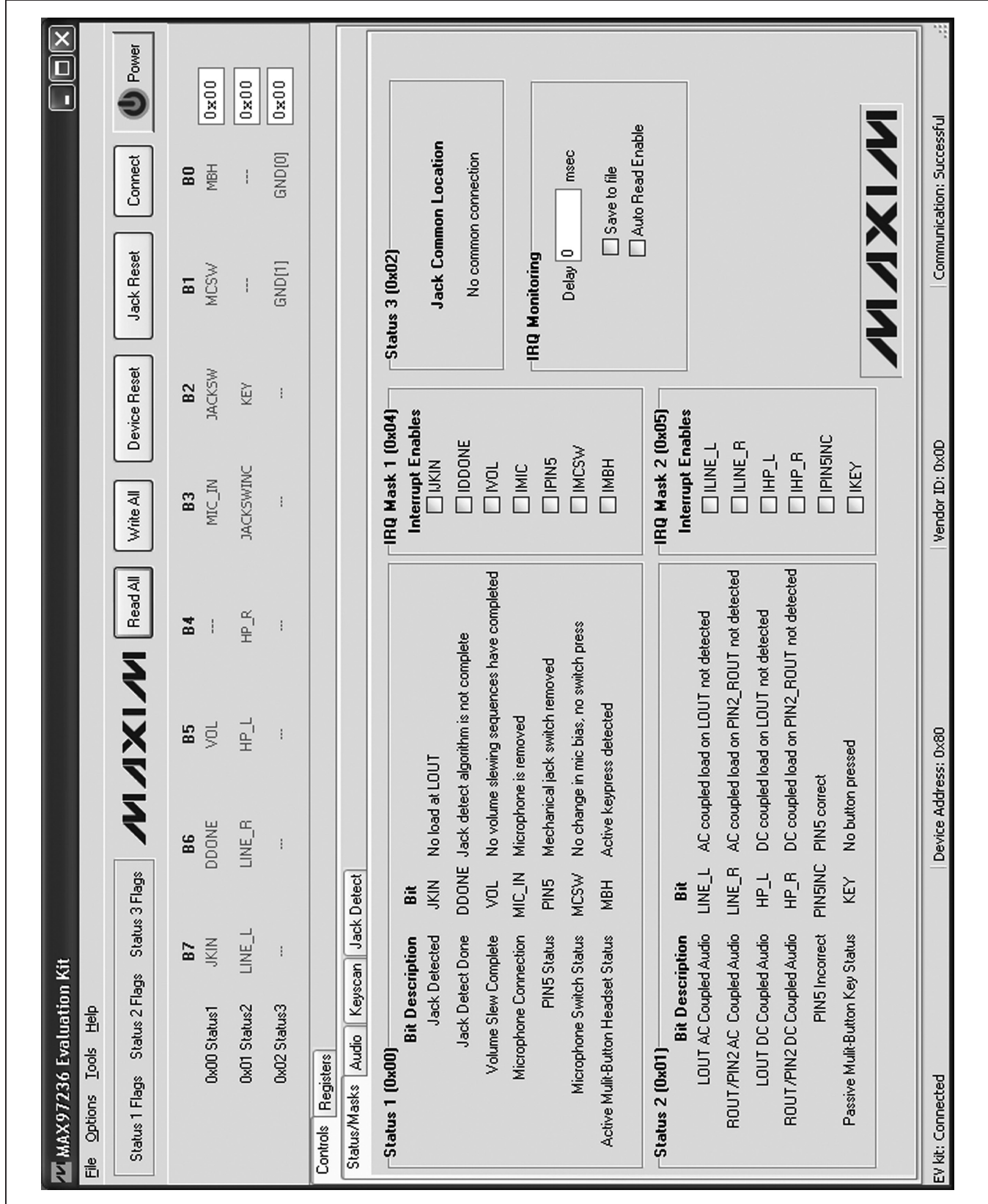

*Figure 1. Status/Masks Subtab*

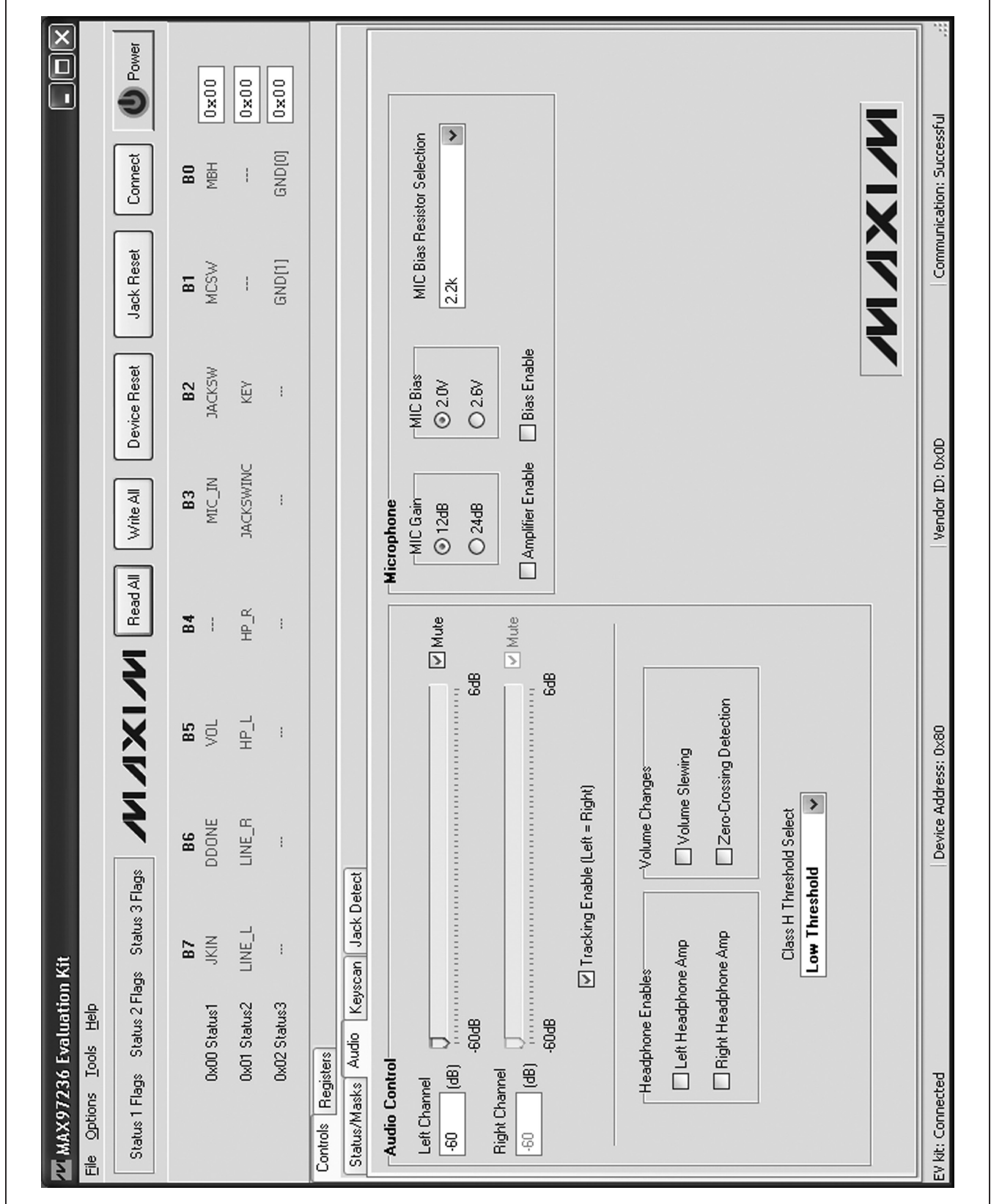

*Figure 2. Audio Subtab*

#### *Keyscan Subtab*

The **Keyscan** subtab sheet (Figure 3) provides controls for configuring the clock dividers, keyscan debounce, keyscan delay, and reading the passive headset data. Details for each configurable control and status label are provided in Table 4.

#### *Jack Detect Subtab*

The **Jack Detect** subtab sheet (Figure 4) is used to configure Ramp Slew Rate, Pulse Control, Load State Forcing, and Automatic Configuration Control modes. This tab also displays an image in the Jack **Configuration** group box that represents the type of jack detected at connector J1. Refer to the MAX97236 IC data

#### Table 3. Audio Controls

### MAX97236 Evaluation Kit Evaluates: MAX97236

sheet for additional load state forcing and jack detection/ configuration details.

The **Automatic Configuration Control** group box configures the method in which the device's functional blocks are enabled. When one of the **Auto mode** radio buttons is selected, the device's functional blocks are automatically enabled based on the type of load connected to the 3.5mm stereo headphone jack connector (J1). When auto mode is disabled, the functional blocks must be enabled by configuring registers 0x1D and 0x1E. Whether enabled or disabled, the jack detection algorithm must be completed before the functional blocks can be enabled. Refer to the MAX97236 IC data sheet for additional details.

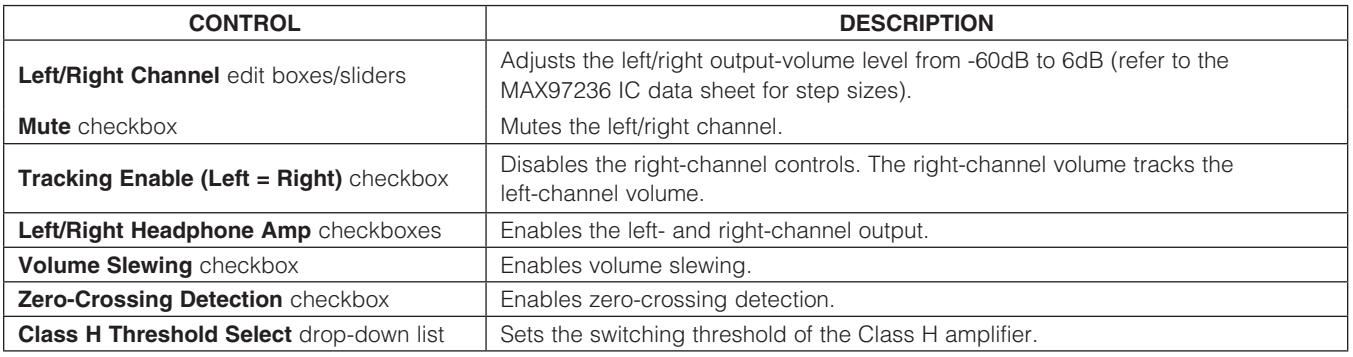

#### Table 4. Keyscan Controls

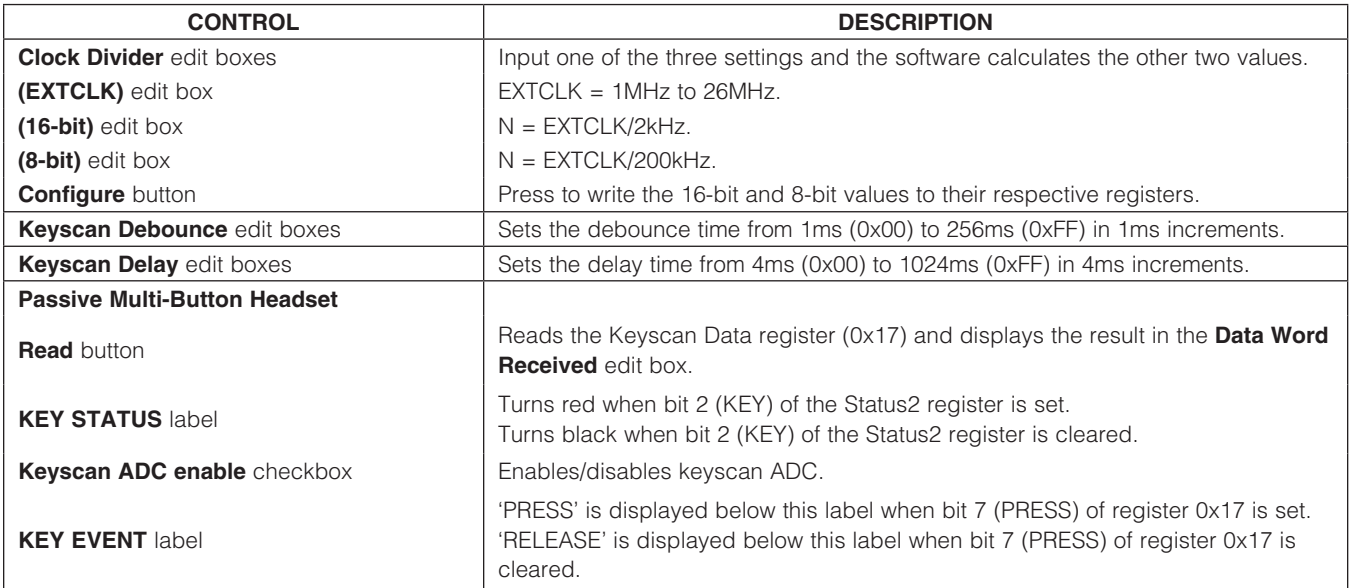

#### *Registers Tab*

The **Registers** tab sheet (Figure 5) contains a register map of the device. The tab is organized from left to right with the register names, bit names, and edit boxes. The bit names are used to display the current state of each bit (bold text  $= 1$ ). In addition, a register's bits can be individually toggled by single-clicking on the bit's name.

The edit boxes are used to display a register's current state and are updated after a read all, bit click, or configuration change is made on the **Controls** tab. The edit boxes can also be used to configure the device registers. This is accomplished by entering the desired 8-bit hex value (0x??) into the edit box and then pressing the Enter key.

#### *Save/Load Settings*

Register configurations can be saved/loaded by selecting the Save Settings or Load Settings menu item from the File menu. The save operation saves the state of the device registers to a configuration file. The load operation configures the device registers based on the data contained in the configuration file.

#### *Advanced User Interface*

The **Advanced User Interface** window (Figure 6) can also be used to communicate with the device. Use the Tools | Interface (Advanced Users) F1 menu item to open the interface window, which can be used for I2C communication and to monitor the MAXQ2000 generalpurpose input/output (GPIO) that the EV kit utilizes. This window consists of three main tabs: **Connection**, Bit Set/Clear, and 2-wire interface. The interface utility only accepts and outputs hexadecimal number format.

#### *Connection Tab*

The **Connection** tab sheet is used to establish a connection with the MAXQ2000 interface included on the EV kit.

#### *Bit Set/Clear Tab*

The **Bit Set/Clear** tab sheet provides control of the MAXQ2000's available GPIO pins. The only GPIO pin utilized by the EV kit is listed in Table 5.

#### *2-Wire Interface*

The 2-wire interface | General Commands subtab sheet (Figure 7) allows general-purpose 2-wire commands to be sent using the **Command** drop-down list and the **Execute** button. The read/write commands to use with the device are SMBusWriteByte and SMBusReadByte. The **SMBusWriteByte** transmits the device address, command, and one byte of data. The SMBusReadByte transmits the device address, a command, and then retransmits the device address and reads one byte of data.

The device address used by the commands is the value displayed in the Target Device Address drop-down list, generated by pressing the **Hunt for active listeners** button. This button scans the entire 2-wire address space, reporting each address that is acknowledged. For both a read and write operation, the **Command Byte** is the register address. The data to write to the target device should be entered in the Data Out edit box, with the data read reported in the **Data In** field.

The SCL frequency can also be configured by selecting the Low Level commands subtab and using the speed buttons and/or edit fields to set the operating frequency.

### Table 5. GPIO Functionality

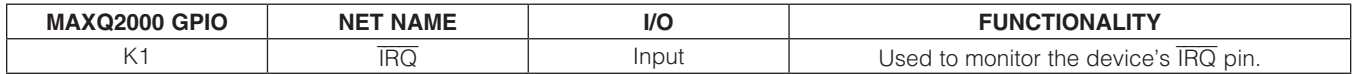

**MAXM** 

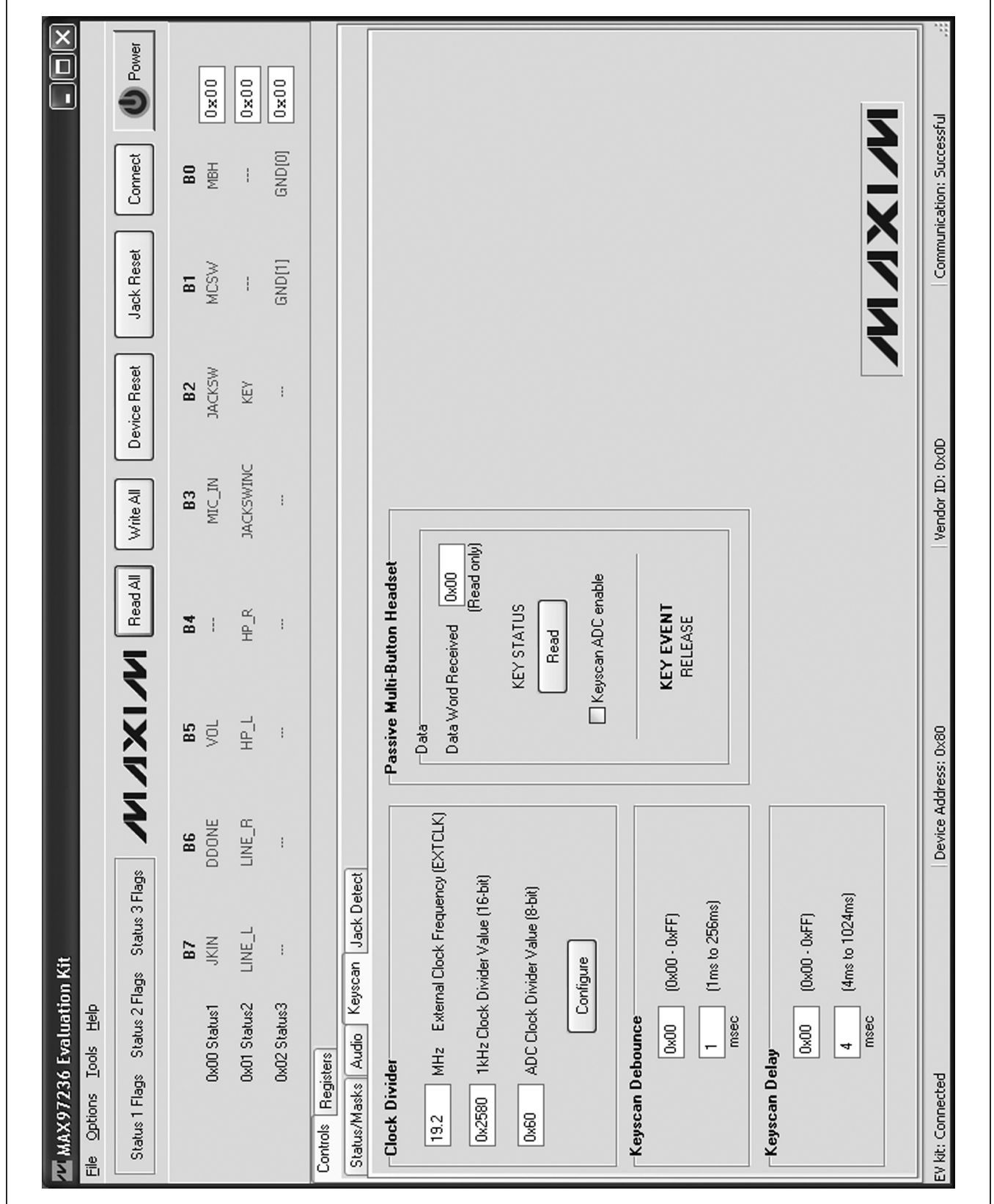

*Figure 3. Keyscan Subtab*

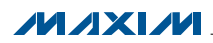

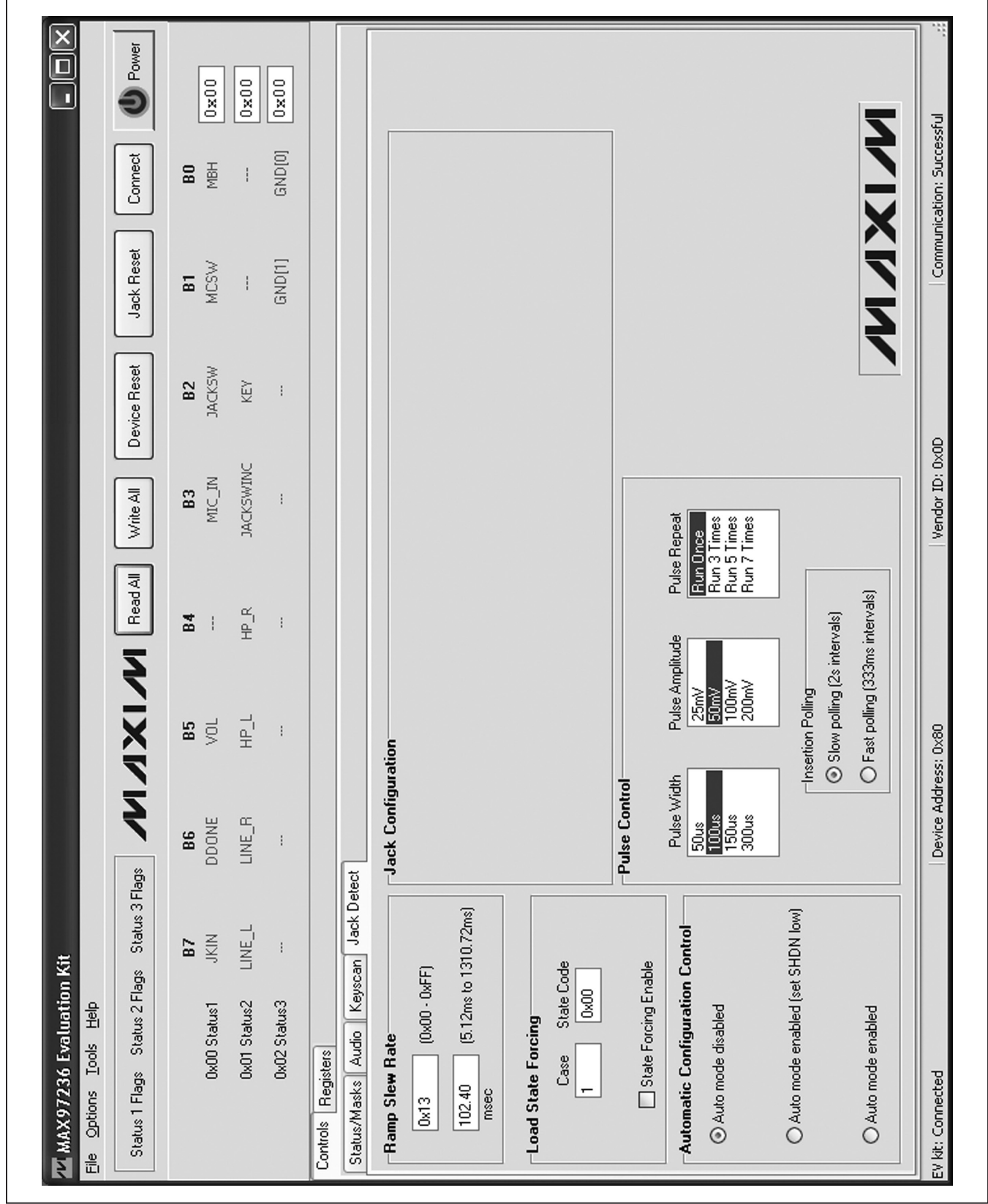

*Figure 4. Jack Detect Subtab*

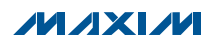

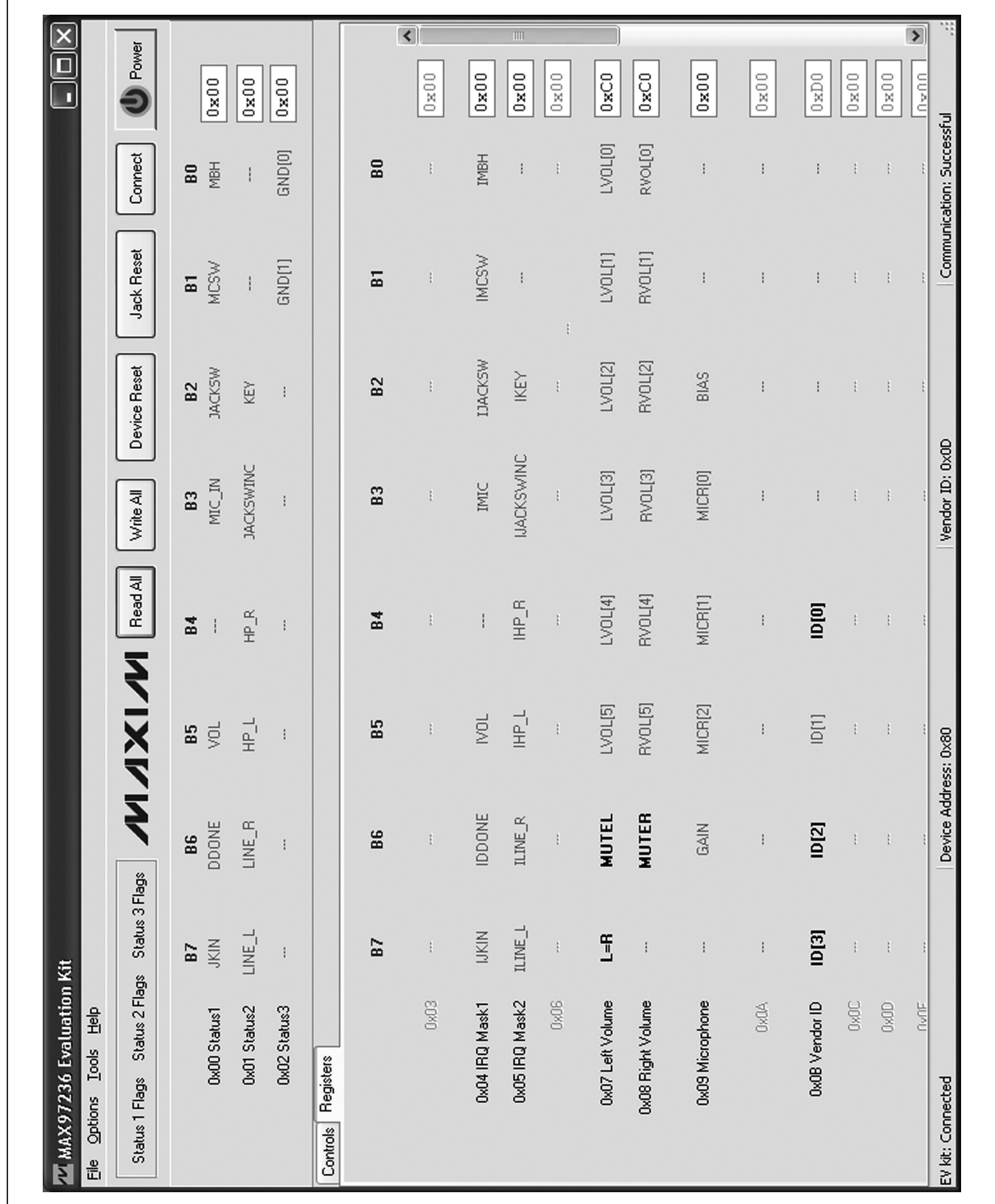

*Figure 5. Registers Tab*

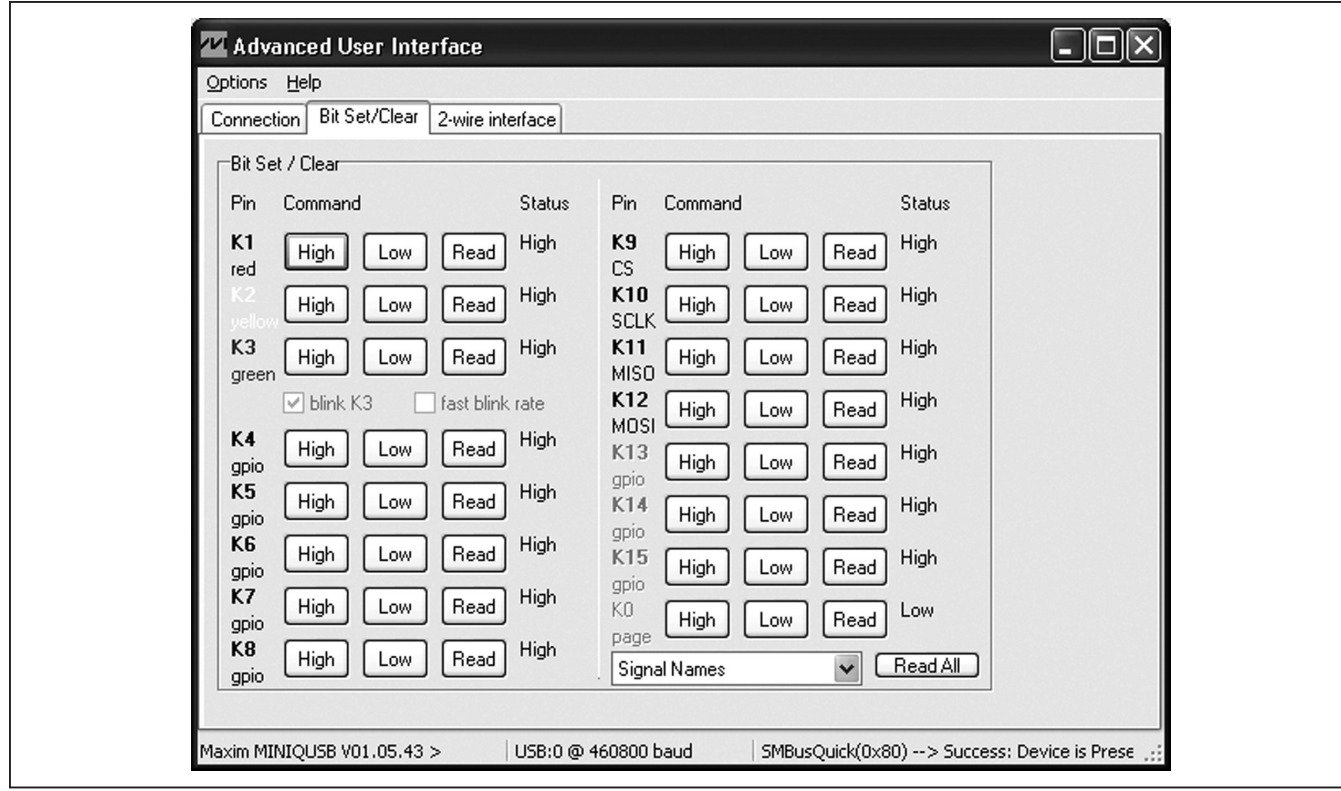

*Figure 6. Advanced User Interface (Bit Set/Clear Tab)*

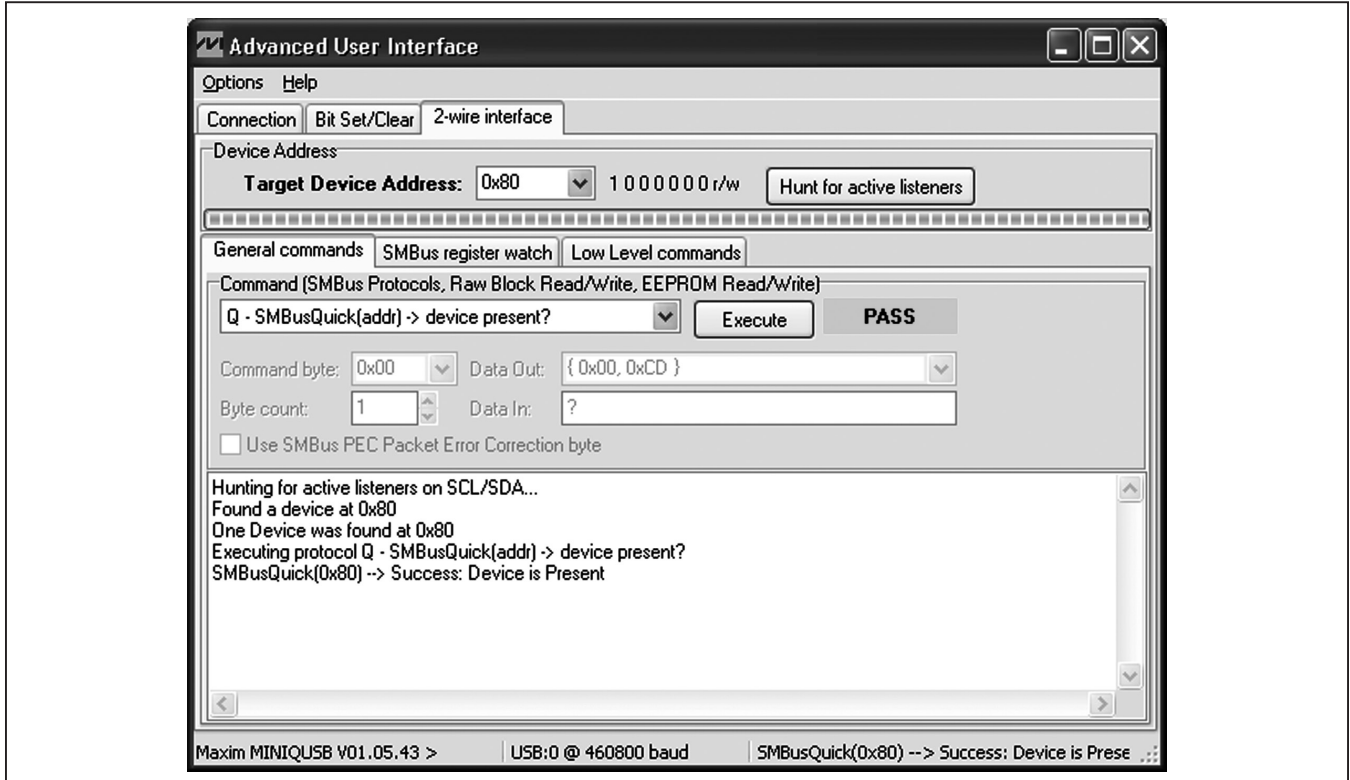

*Figure 7. Advanced User Interface (2-Wire Interface | General Commands Subtab)*

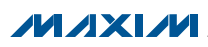

### *Detailed Description of Hardware*

The MAX97236 EV kit evaluates the MAX97236 IC, which is an audio amplifier with automatic jack detection and configuration, volume control, and microphone preamplifier. The EV kit includes input RCA jack connectors (J2, J3), a 5-pin stereo headphone jack connector (J1), and an external clock input BNC jack connector (J4). The EV kit also includes USB powered low-dropout (LDO) linear regulators (U2, U3, U4) that allow the EV kit to be evaluated without any external supplies. These LDO linear regulators provide the +1.8V and +3.3V voltages required by the device and support circuitry.

The EV kit also includes a MAXQ2000 microcontroller (U5) that interfaces with the device's I2C control bus and allows the EV kit to be evaluated with the EV kit software. See the *Detailed Description of Software* section.

#### *On-Board LDO Linear Regulators*

The EV kit includes on-board LDO linear regulators (U2, U3), allowing the EV kit to operate without external power supplies. These LDO linear regulators provide power to the device's power-supply pins (VDD and MICVDD) and to the on-board 19.2MHz oscillator (Y3). The LDO linear regulator outputs can be isolated from the power-supply pins through jumpers JU1 and JU2, respectively.

A third LDO linear regulator (U4) provides power to the MAXQ2000 circuit. All the LDO linear regulators are powered by the USB bus voltage (+5V) from the P1 mini-USB connector.

#### *Serial-Interface Clock Input (EXTCLK)*

The EV kit provides two serial-interface clock input (EXTCLK) options. The clock input can be driven by the on-board 19.2MHz oscillator (Y3) or by an external clock applied to the J4 BNC jack connector (see Table 7). The EXTCLK clock input is used to generate the 1kHz keyscan clock as well as the keyscan's ADC clock. The 1kHz

## MAX97236 Evaluation Kit Evaluates: MAX97236

keyscan clock is generated by dividing the EXTCLK clock frequency by the 16-bit value contained in the KEY\_DIV\_HIGH (0x12) and KEY\_DIV\_LOW (0x13) registers. The keyscan's ADC clock is generated by dividing the EXTCLK clock by the 8-bit value contained in the KEY\_DIV\_ADC (0x14) register. Refer to the MAX97236 IC data sheet for additional details.

The Y3 oscillator is connected to the device's MICVDD rail through jumper JU7. To power the oscillator, install a shunt on jumper JU7 and apply power to the MICVDD rail. See the *On-Board LDO Linear Regulators* section.

#### *Audio Input/Output*

The device's audio input is routed from the RCA jack connectors (J2, J3) or the associated PCB pads (IN\_L, IN R). The audio outputs are routed to the J1 jack. Table 8 lists the audio input connections and Table 9 lists the audio output connections. Refer to the MAX97236 IC data sheet for additional details.

JACKSW of the device is connected to the mechanical switch on the J1 jack. This pin (JACKSW) is used for jack detection and not for audio output.

### *Hardware Interrupt (*IRQ*)*

The device's IRQ pin is connected to a MAXQ2000 GPIO input through jumper JU5. This allows the device's software to monitor and react to interrupts on the IRQ pin. See the *Status/Masks Subtab* section for the IRQ monitoring options.

#### *I2C Interface*

The EV kit includes an on-board MAXQ2000 microcontroller (U5), which provides the interface between the device and the EV kit software. The EV kit can also be evaluated with an external I2C interface by removing the shunts from jumpers JU3 and JU4 and connecting the logic-rail and I2C signals from the external interface to the provided PCB pads (VI2C, SCL, SDA, and GND).

 $MNM$ 

### Table 6. Jumper Function (JU1 and JU2) Table 8. Audio Input (J2, J3)

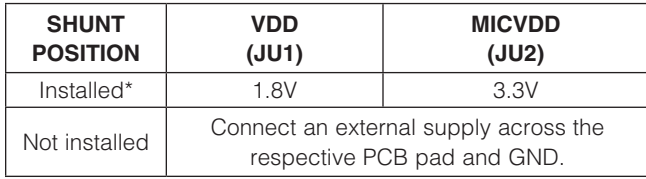

*\*Default position.*

### Table 7. Jumper Function (JU6 and JU7) Table 9. Audio Output (J1)

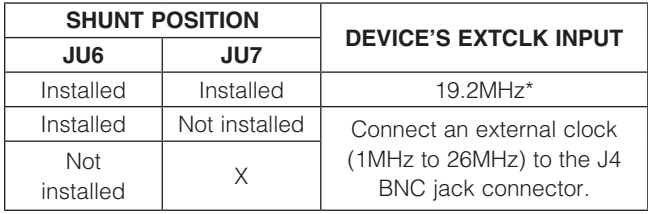

\**Default position.*

*X = Don't care.*

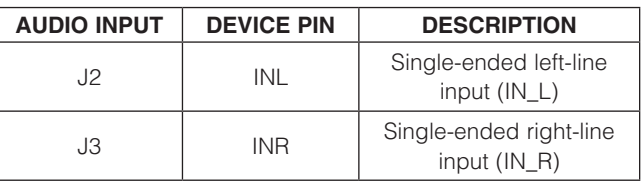

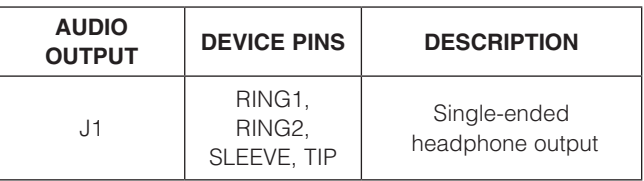

**NVIXIVI** 

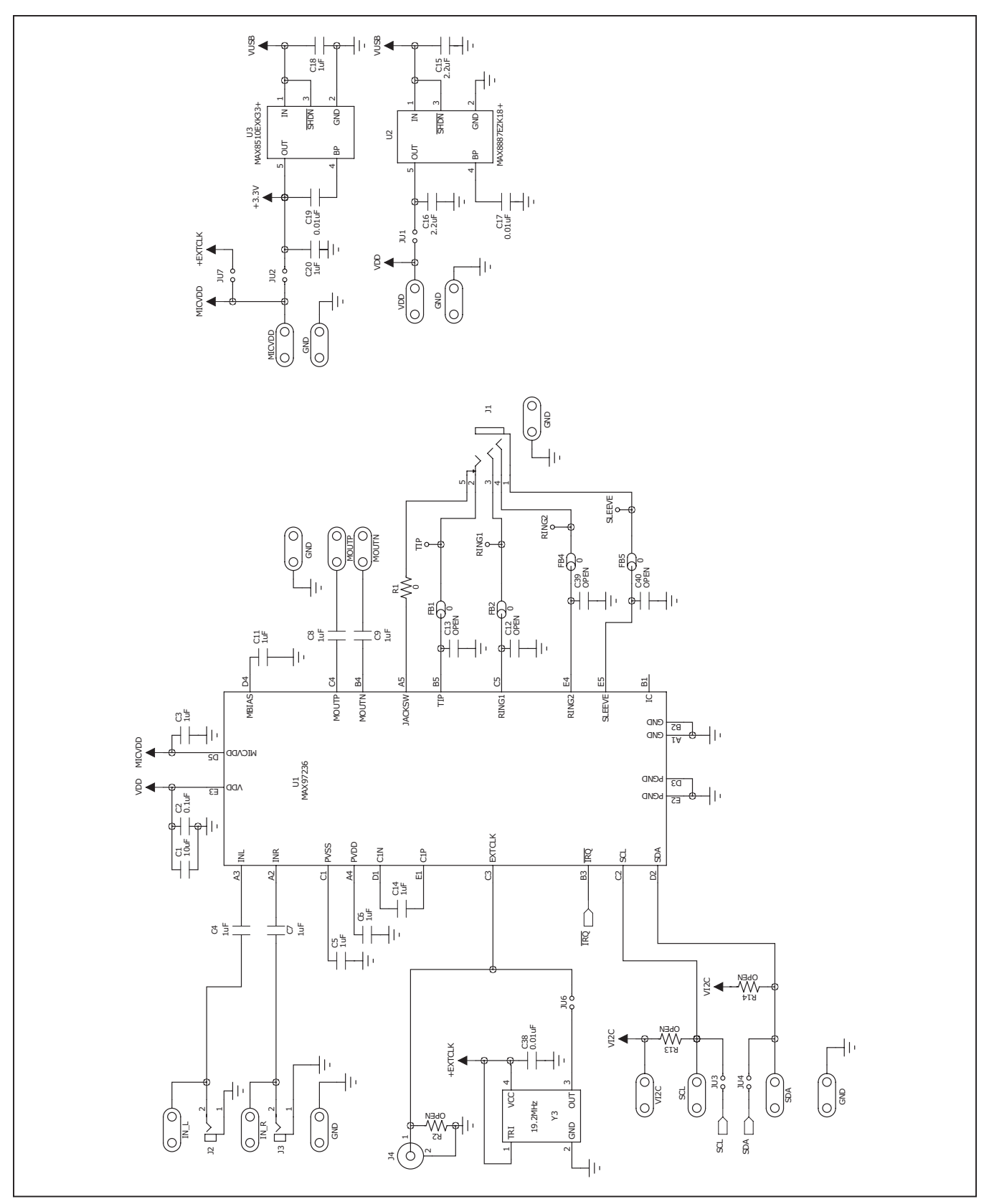

*Figure 8a. MAX97236 EV Kit Schematic (Sheet 1 of 2)*

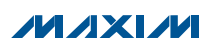

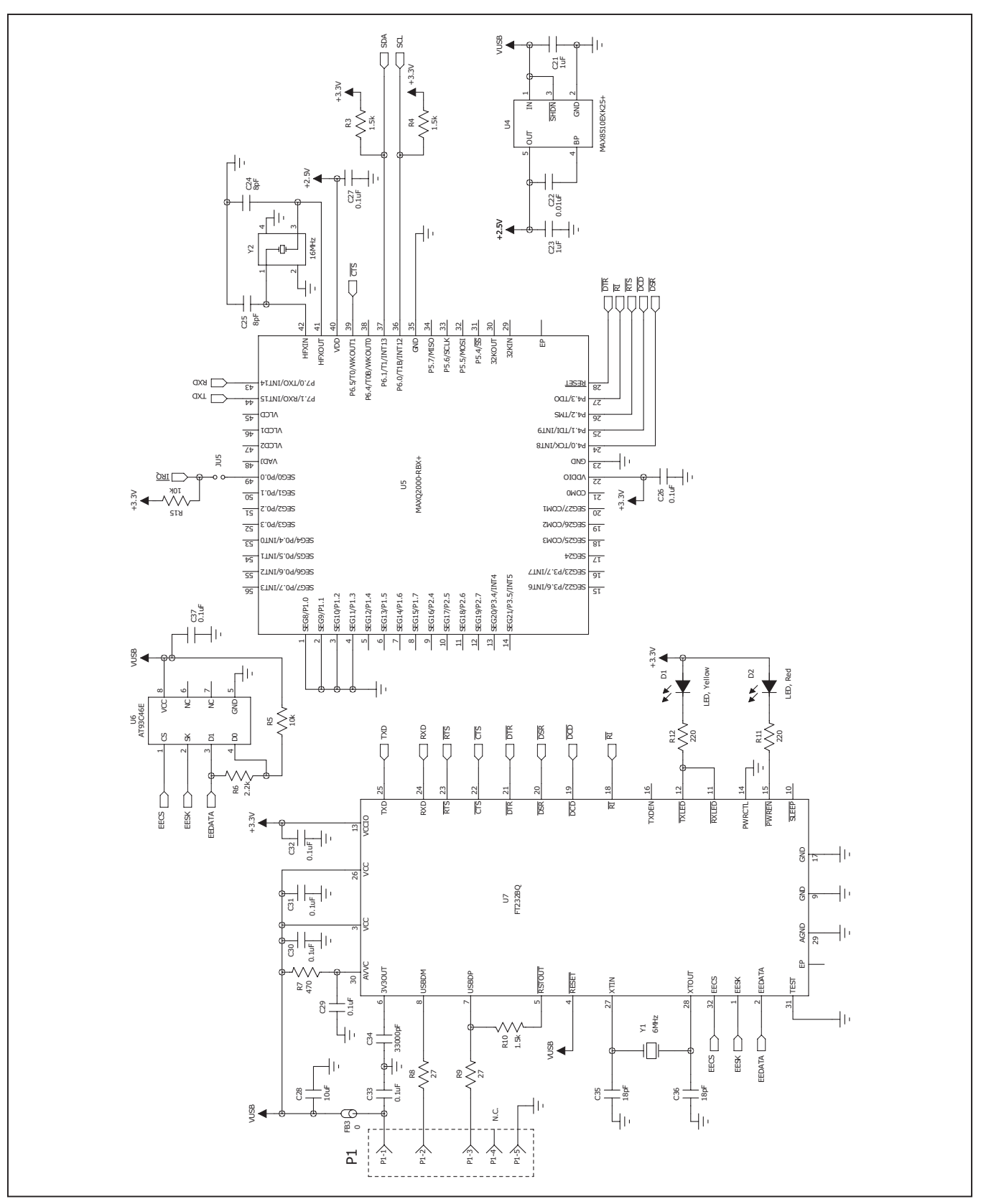

*Figure 8b. MAX97236 EV Kit Schematic (Sheet 2 of 2)*

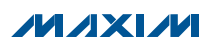

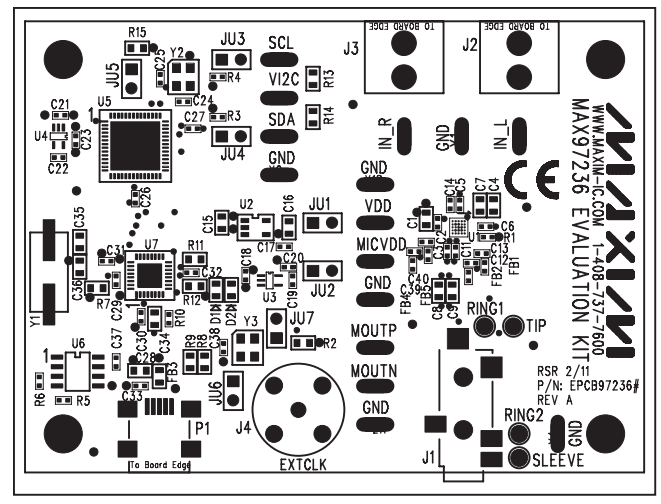

*Figure 9. MAX97236 EV Kit Component Placement Guide— Component Side*

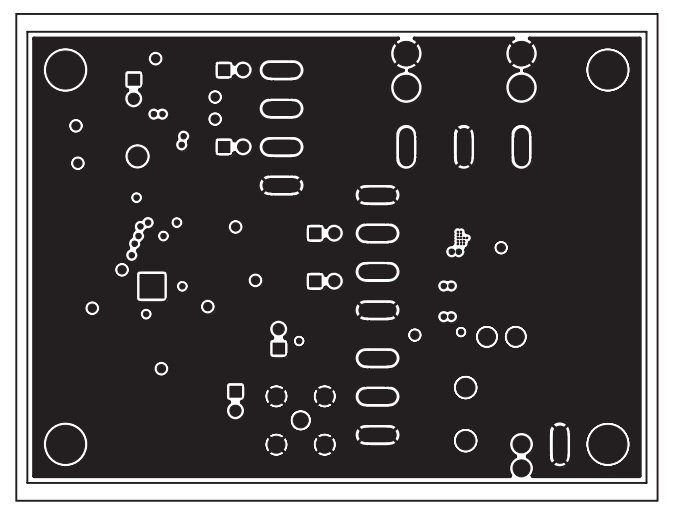

*Figure 11. MAX97236 EV Kit PCB Layout—Layer 2*

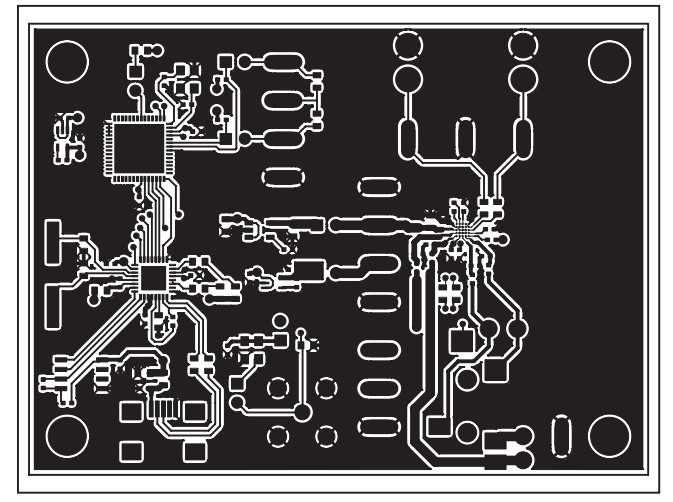

*Figure 10. MAX97236 EV Kit PCB Layout—Component Side*

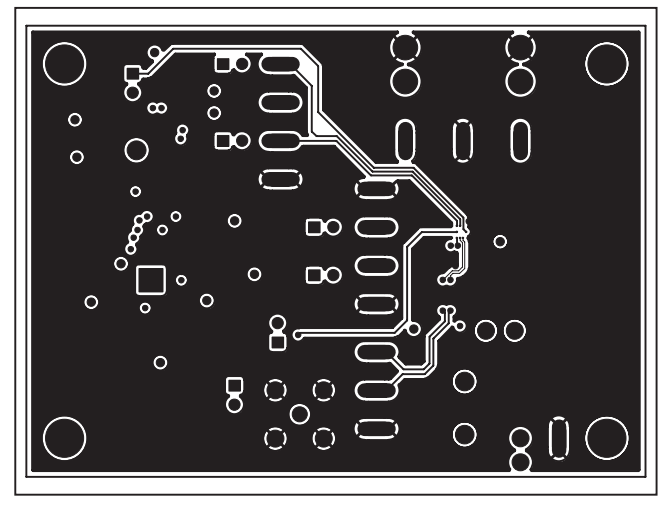

*Figure 12. MAX97236 EV Kit PCB Layout—Layer 3*

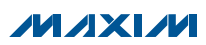

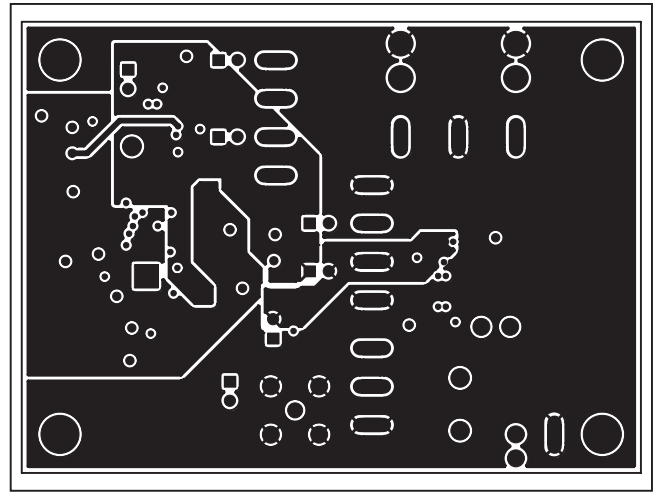

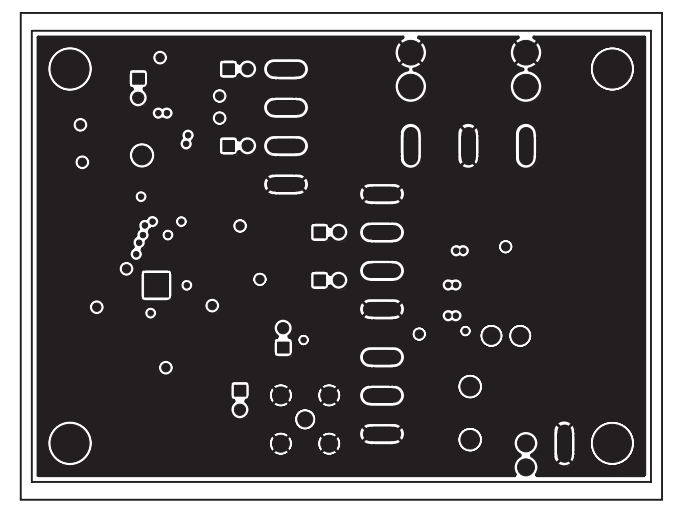

*Figure 13. MAX97236 EV Kit PCB Layout—Layer 4 Figure 14. MAX97236 EV Kit PCB Layout—Layer 5*

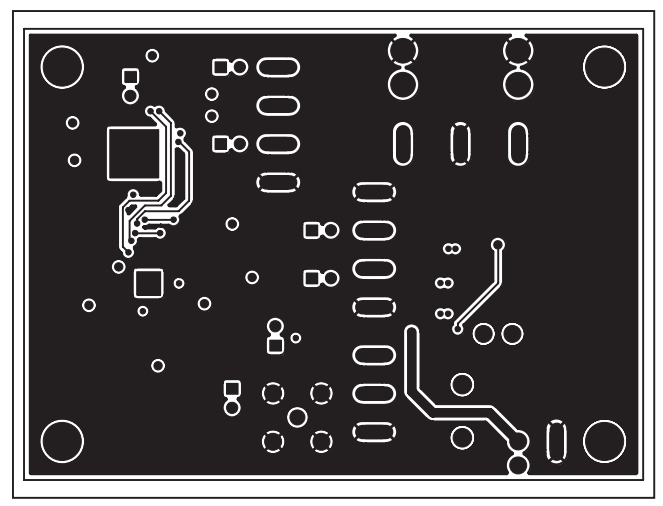

*Figure 15. MAX97236 EV Kit PCB Layout—Solder Side*

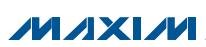

### *Ordering Information*

<span id="page-18-0"></span>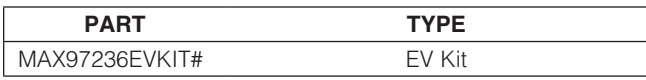

#*Denotes RoHS compliant.*

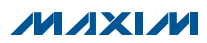

### *Revision History*

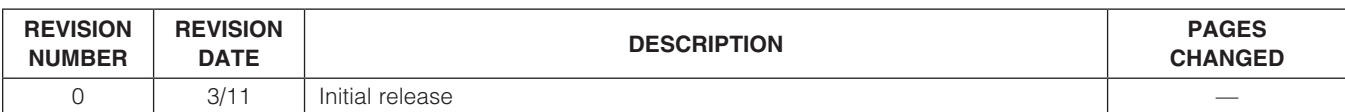

Maxim cannot assume responsibility for use of any circuitry other than circuitry entirely embodied in a Maxim product. No circuit patent licenses are implied. *Maxim reserves the right to change the circuitry and specifications without notice at any time.*

*Maxim Integrated Products, 120 San Gabriel Drive, Sunnyvale, CA 94086 408-737-7600* 

© 2011 Maxim Integrated Products Maxim is a registered trademark of Maxim Integrated Products, Inc.